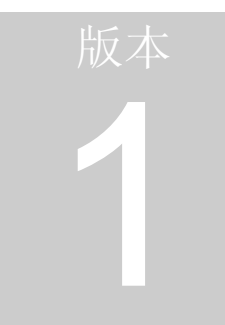

# Mazda Modular Diagnostic System Mazda Modular Diagnostic System<br>(马自达模块化诊断系统)

IDS 用户手册

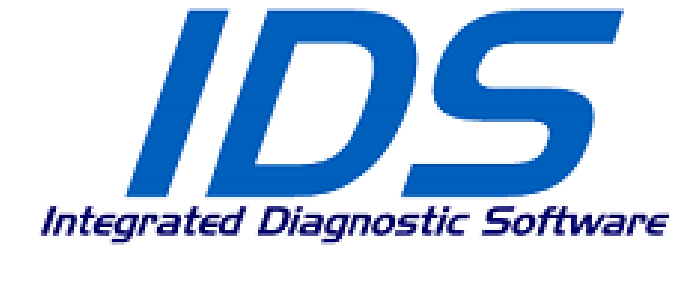

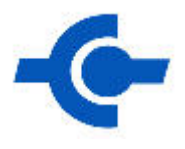

# Integrated Diagnostic Software (集成诊断软件)

# IDS 用户手册

# 版权信息

IDS 用户手册 ©2005 马自达汽车株式会社保留所有权利

本手册所含信息、规格及插图系基于交付印刷时的最新信息。马自达汽车株式会社可随时更改,恕不 另行通知。

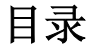

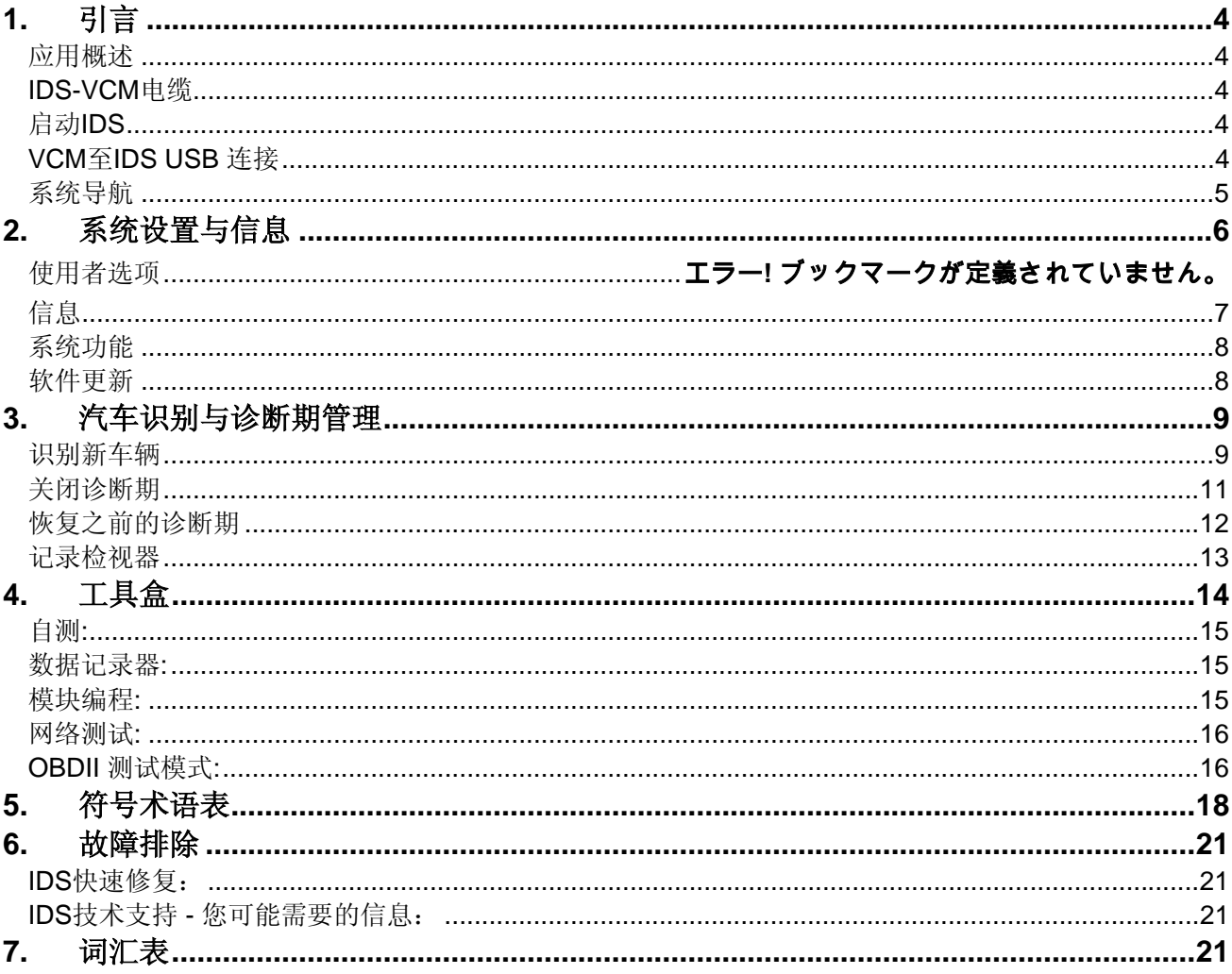

# **1.** 引言

#### <span id="page-3-0"></span>应用概述

集成诊断软件(IDS)是一种与VCM(汽车通信模块)及现成个人电脑(PC)一道使用的扫描工具诊 断软件。IDS可用于进行汽车诊断,包括对汽车信号、编程模块等进行监控、测量与记录。IDS适用 于维修站,以及道路行驶测试。

#### **IDS-VCM** 电缆

连接VCM与PC的主要方法便是通过USB链接。需要下列两条电缆来连接VCM并向其供电:

- 1. **PC** 以太网 **USB** 主机电缆 本电缆与VCM连接,而另一端有标准USB插头。
- 2. **16**针 **DLC** 电缆或 **17**针 **DLC** 组件 16针 DLC 电缆 (H-417) 用于连接VCM和具有DLC-2(客舱中的16 针数据链接连接器)的汽车。电缆的一端与VCM相连,而另一端则与汽车DLC连接,用于通信以及 VCM供电。17针DLC组件用于连接汽车与DLC(发动机舱中的17针数据链接连接器)。组件包含三条 电缆及一个接口盒。V-426电缆用于连接VCM与接口盒。V-427电缆用于连接接口盒与汽车DLC。V-432电缆用于连接汽车电池端子与V-427电缆,以便向VCM供电。

#### 启动 **IDS**

双击PC台式机上的IDS图标,启动IDS。还可选择开始、程序、Ford Motor Company、IDS 菜单找到这一图 标。

#### **VCM** 至 **IDS USB** 连接

可以在启动IDS之前或已经进入IDS之后开始与VCM连接。当VCM被IDS探测到后,IDS窗口的右下角会出现如 下所示的VCM图标。选择系统页面 菜单条后,图标可能从窗口中消失,但信息屏幕中仍有VCM信息。

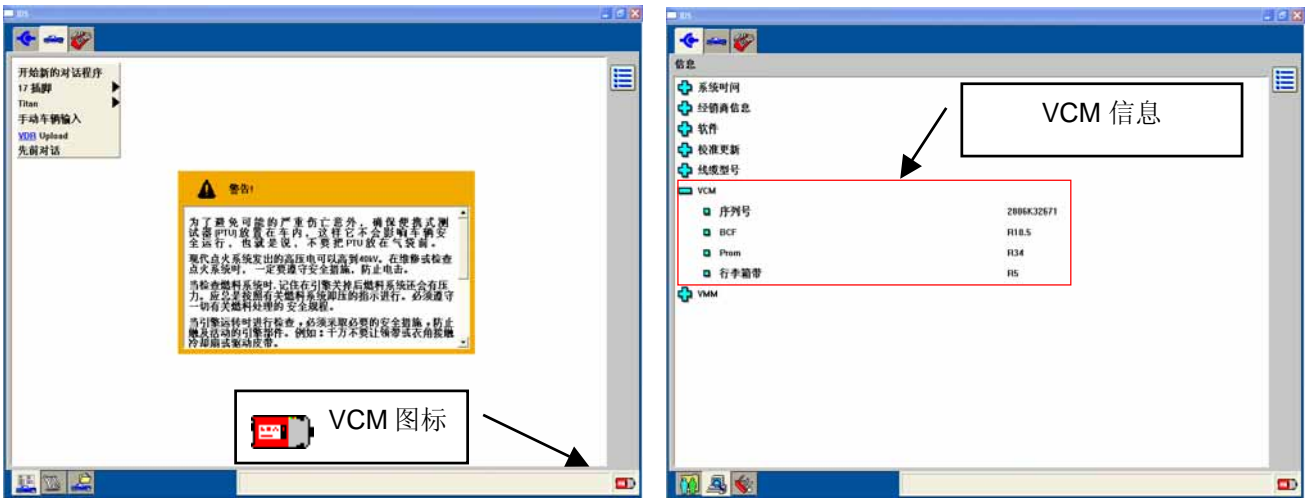

### <span id="page-4-0"></span>系统导航

首次打开应用程序时,屏幕左上角会有三个顶部菜单条供使用。这些菜单条是:

- 系统页面
- 汽车识别号
- 卷 工具盒

使用指向装置来浏览 IDS 工具。选择系统页面或汽车识别号页面 菜单条后,屏幕左下角会出现三个子菜单条, 工具盒没有子菜单条。

点击屏幕右下角的蓝色勾号按钮,可以在屏幕之间切换。通常需要在屏幕上把选择的项目标为高亮,然后点击 蓝色勾号。 一单击鼠标可完成高亮标记。

某些屏幕允许回到前一屏幕,只需选择屏幕右侧的返回按钮。

通过选择屏幕右上角的菜单按钮,可以退出某些屏幕与测试。 這

本应用程序中采用了热点。这些热点是缩写词,以蓝色文字高亮显示,并有下划线。以鼠标左键单击热点,可 在屏幕底部显示有关的定义。

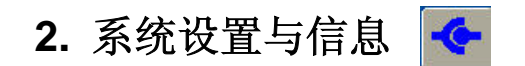

<span id="page-5-0"></span>选择屏幕顶部的系统顶部菜单条后,屏幕底部会出现三个子菜单条。这些子菜单条是:

- 使用者选项 建立并管理各单独的用户
- 信息 查看与所用硬件及软件有关的基本信息
- 系统功能 查看帮助指南并设定经销商信息

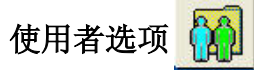

选择系统顶部菜单条后再选择使用者选项子菜单条,使用者选项屏幕被激活。可在本屏幕中创建一个或多 个系统用户。每名用户均可选择各参数(温度、压力等)的显示单位。

开始时,用户列表仅包括"预设用户"。其他用户在定义后被加入列表。从列表中选择用户,然后在屏幕右侧 选择"设定目前用户"按钮,可激活该用户的参数选择。

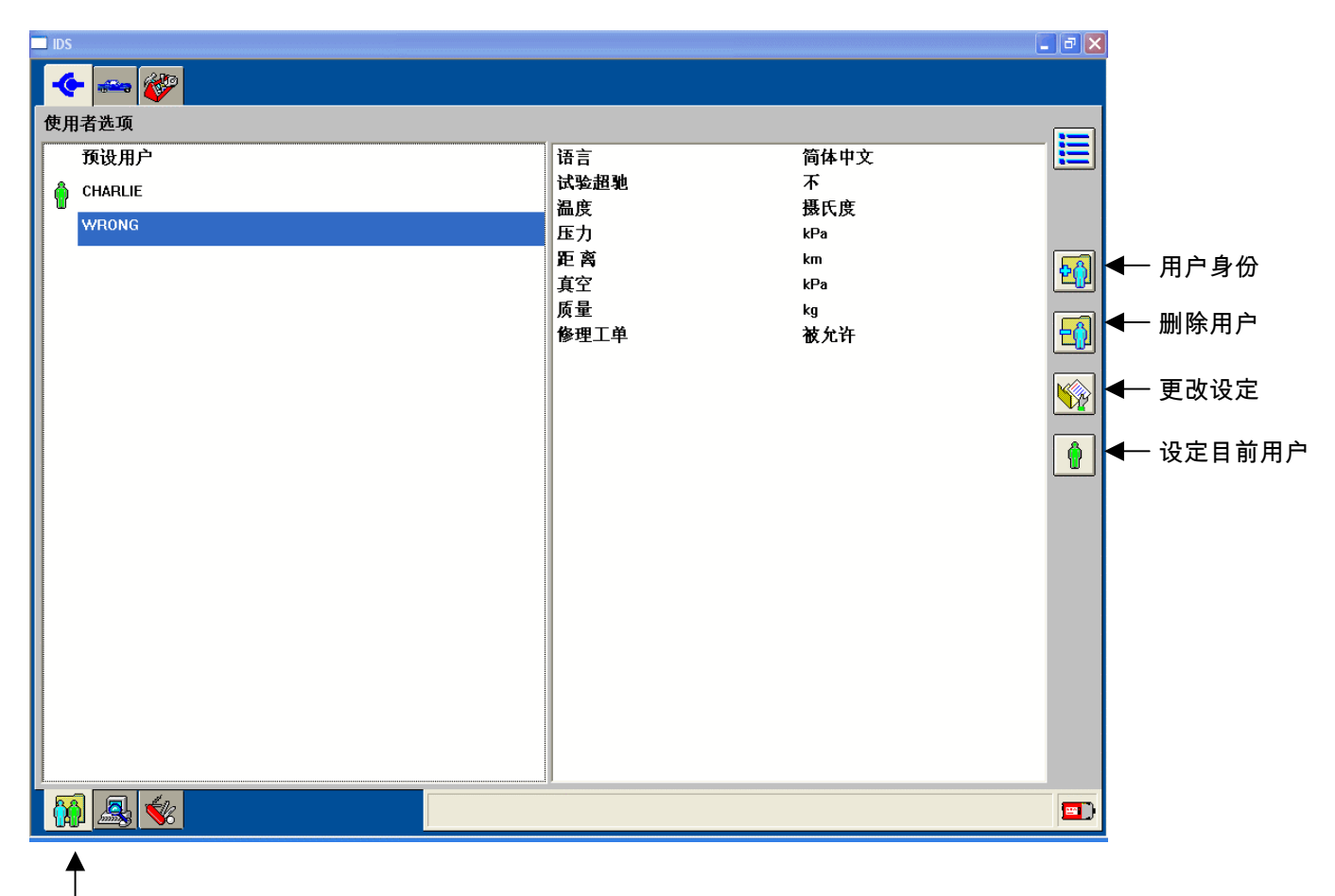

使用者选项

<span id="page-6-0"></span>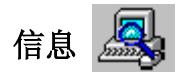

选择系统顶部菜单条后再选择信息子菜单条,可查看与所用硬件及软件有关的信息。所提供的信息包括: 系统时间与日期,经销商信息及软件发布号。

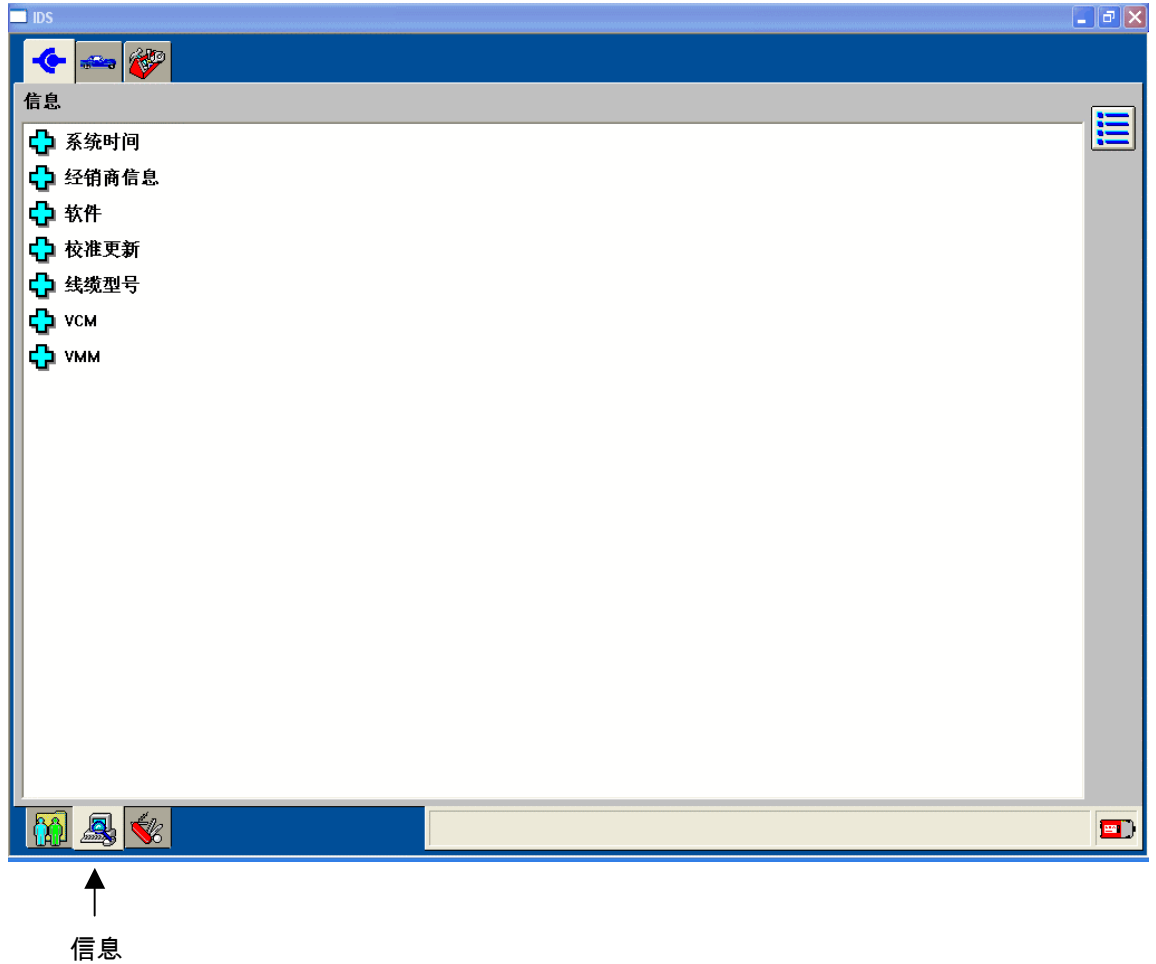

<span id="page-7-0"></span>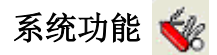

选择系统顶部菜单条后再选择系统功能子菜单条后,系统功能屏幕被激活。本屏幕允许用户:

- 设定每次交易所应包含的经销商信息
- 查看用户指南
- 查看与各次软件发行时一同公布的发布提示
- 访问其他实用程序

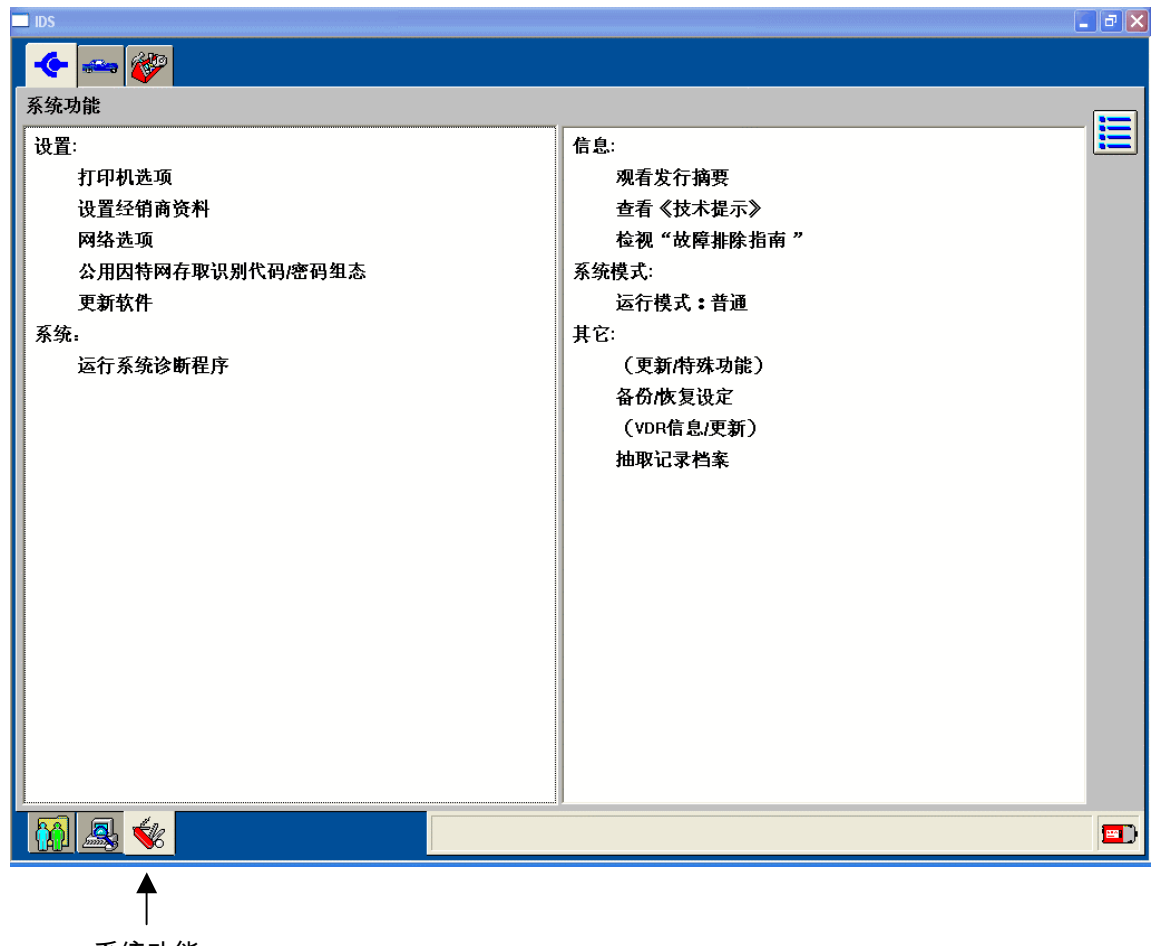

系统功能

#### 软件更新

选择更新软件。然后出现含有下述五个选项的弹出屏幕。 应用软件 - 通过外部DVD驱动器载入IDS软件与IDS校验。 校验软件 - 通过外部DVD驱动器载入校验文件。 软件补丁 - 通过外部驱动器载入Patch(\*)。 校验更新 - 通过外部驱动器载入DIF(\*)与校验文件。 手动校验更新 - 通过互联网载入所有DIFPatch(\*)、技术提示、校验文件更新。

\*DIF: 用于对 IDS 软件所参考的诊断数据库进行更新的小型软件 \*Patch: 用于对 IDS 软件进行修改或添加功能的小型软件

#### **3.** 汽车识别与诊断期管理 afakan

<span id="page-8-0"></span>除非汽车已经过识别,否则不得使用本应用程序所提供的诊断工具。通过选择屏幕顶部的汽车菜单条,可进行 汽车识别。

#### 识别新车辆

首次对汽车进行诊断时,选择适当的汽车连线,然后点击勾号,进行汽车识别。出现下列屏幕。

汽车识别号

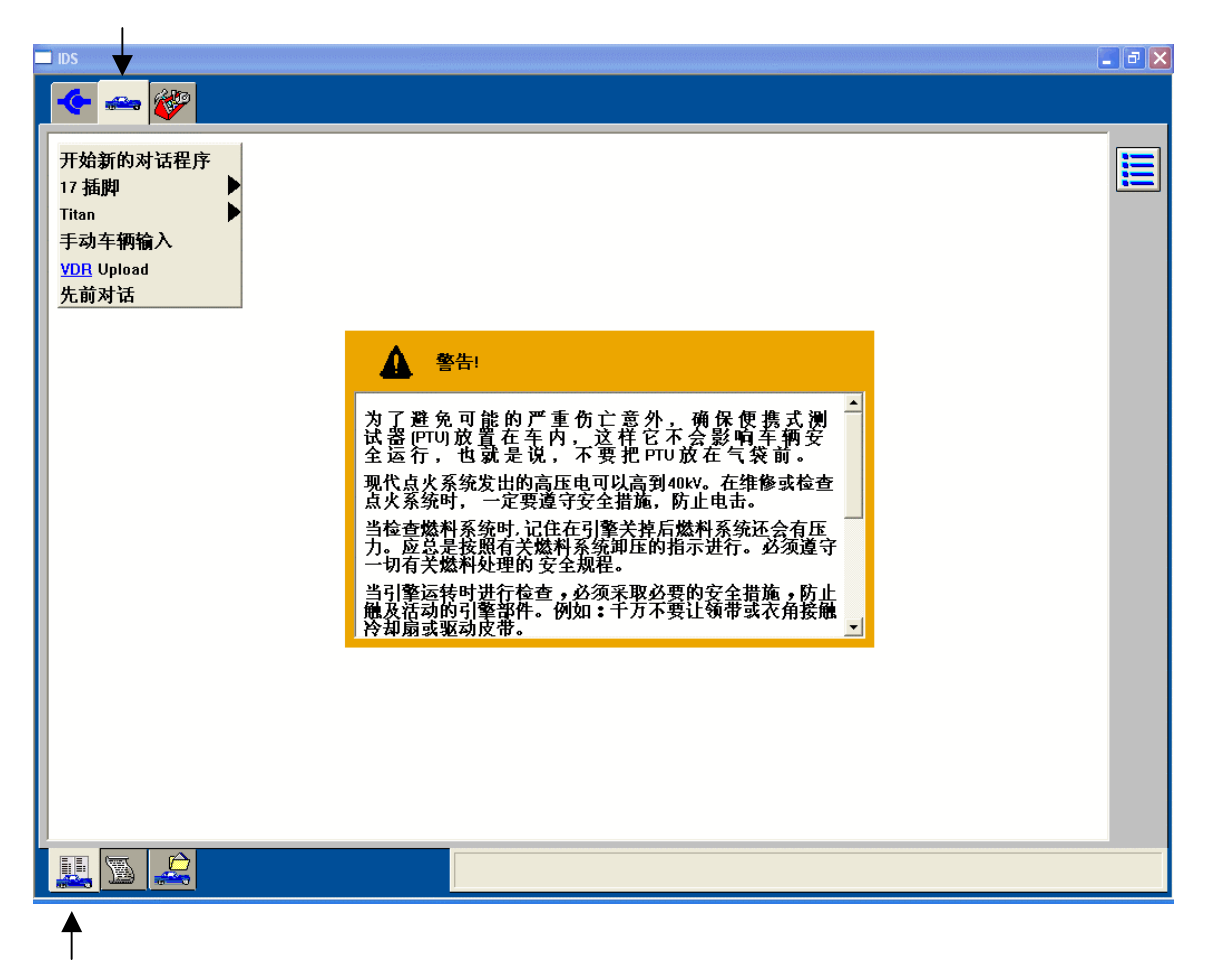

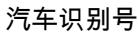

车辆参数定义屏幕

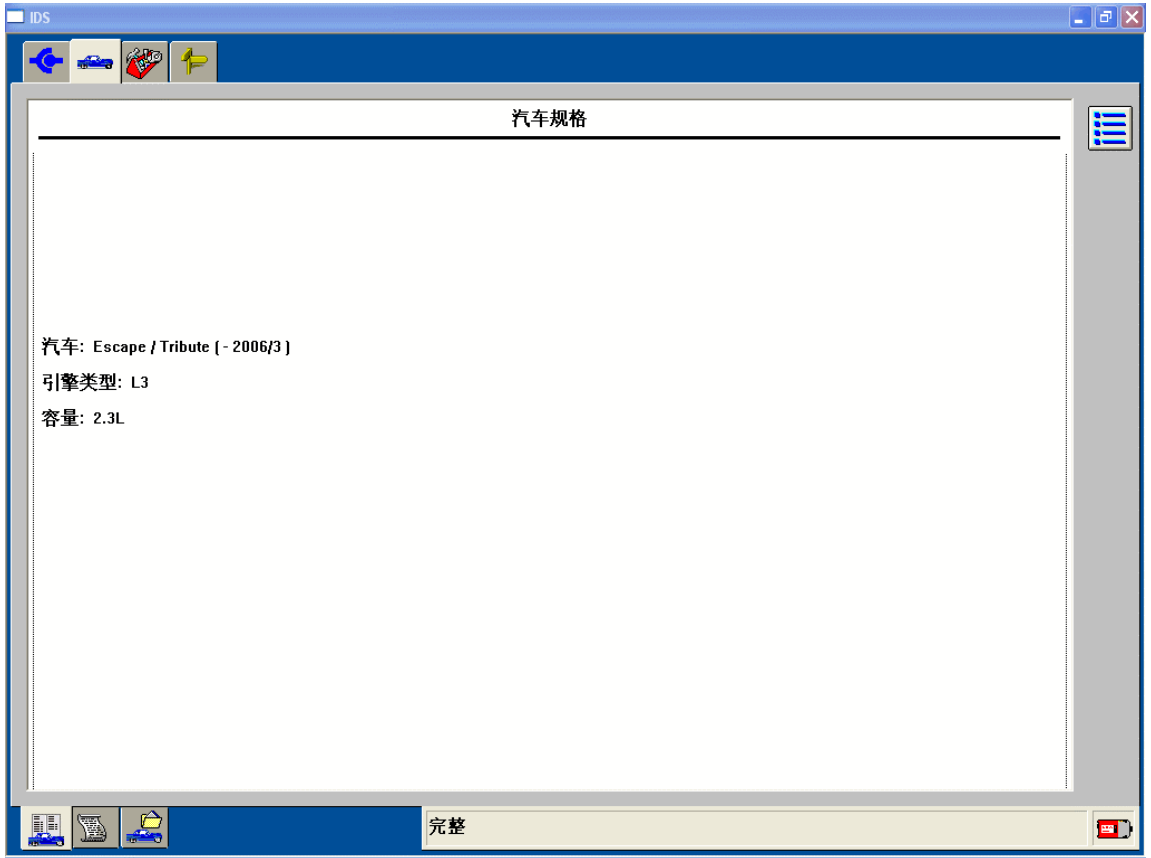

### <span id="page-10-0"></span>关闭诊断期

在取得所有诊断信息之后,可以关闭诊断期。提供三种选项:

- 按住(储存记录) 保存当前的诊断期以供未来使用。最多可无限期地保存 20 个诊断期。
- 完成(删除纪录) 保存最小数量的汽车信息,以供未来使用。
- 删除(删除通话) 从 PC 中完全删除诊断期。被删除的诊断期无法恢复。

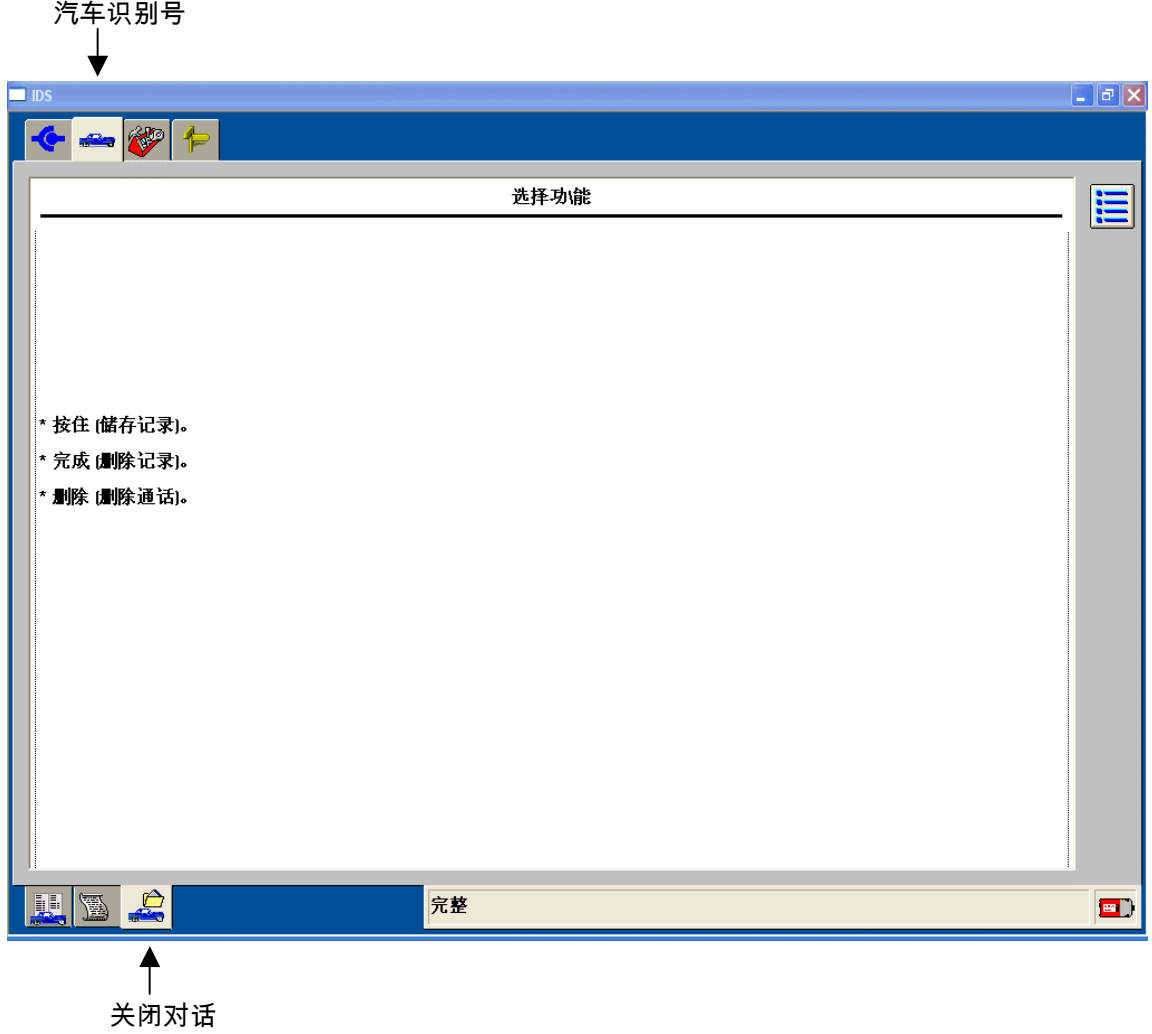

#### <span id="page-11-0"></span>恢复之前的诊断期

如需回到先前标记为"按住或"完成"的汽车诊断期,选择屏幕顶部的汽车识别号菜单条,然后选择"先前对 话"。屏幕会列出最近完成的诊断期或先前被置于"按住"或"完成"状态的诊断期。"按住"诊断期包含在诊断期 内记录下来的数据。"完成"诊断期会包含汽车信息,但不包含记录。

如需重新激活某诊断期,选择该诊断期,然后选择勾号。

本应用程式还提供其他工具,用于管理所保存的诊断期:

- 用户可通过"选择多个对话页面"按钮选择多个诊断期进行删除。
- "删除"按钮删除所有高亮显示的诊断期。
- "整理对话清单"按钮可按照 VIN、汽车、修理订单号与/或日期对诊断期进行分类。

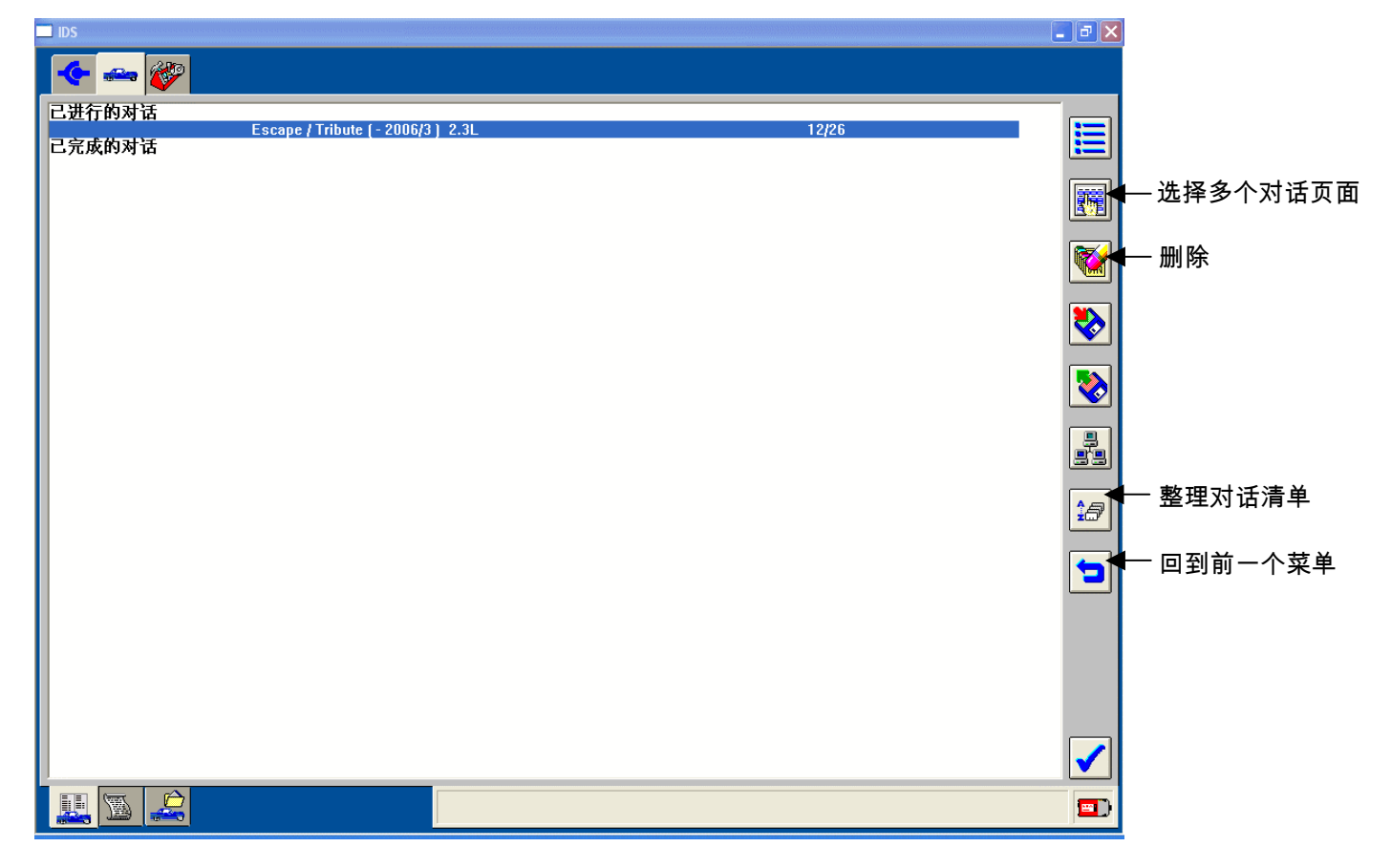

<span id="page-12-0"></span>记录检视器

记录检视器按钮允许用户查看为保持与完成诊断期而记录下来的信息。

如需使用记录检视器:

- 选择汽车识别号菜单条。
- 选择"先前对话" 。
- 高亮显示需要查看的前一诊断期。
- 点击勾号或按下勾号。
- 屏幕显示基本汽车信息后,选择记录检视器子菜单条。

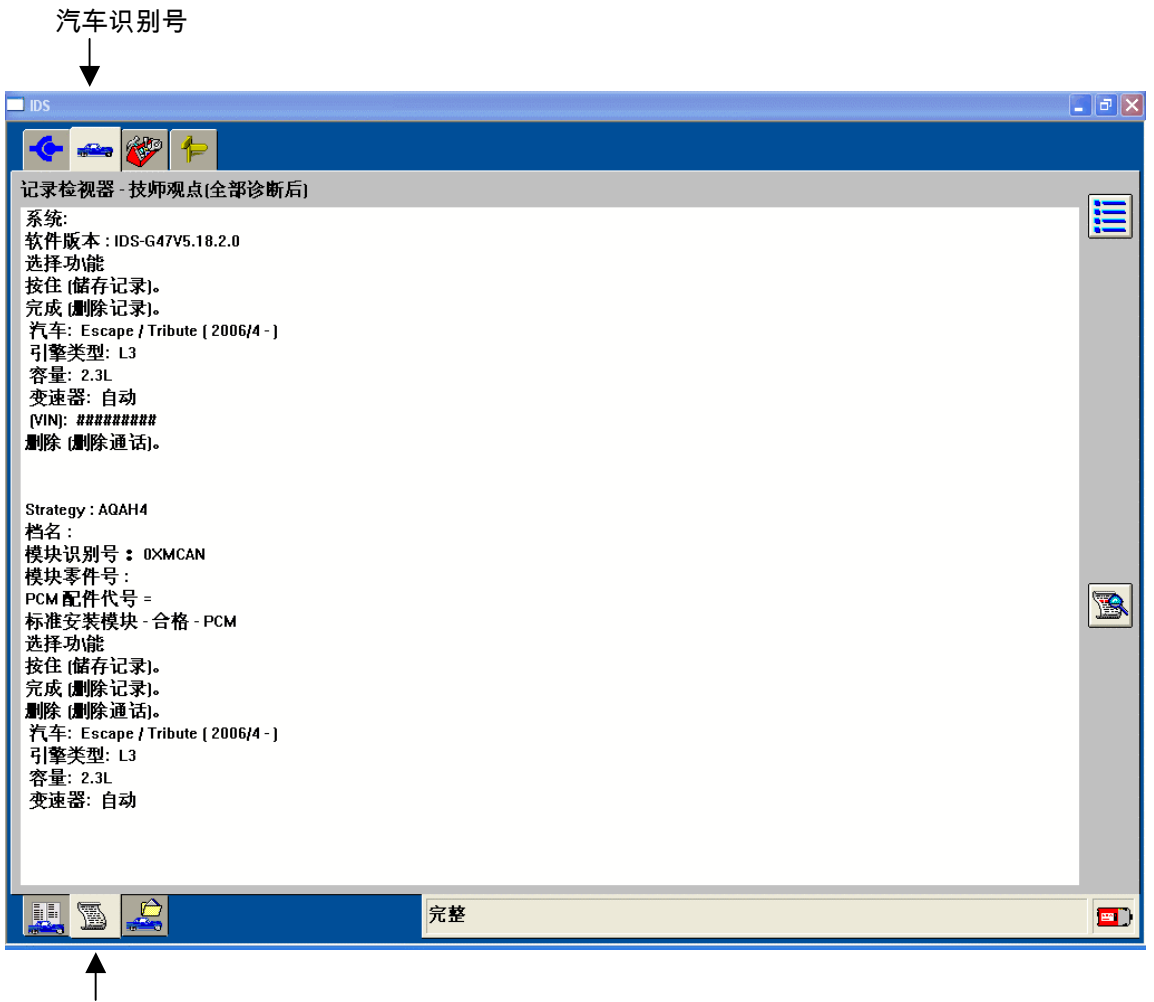

记录检视器

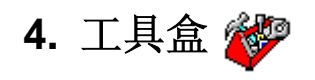

<span id="page-13-0"></span>车识别完成后,可使用工具盒菜单条。所提供的工具有:

- 自测 KOEO, KOER,以及基于所选系统的特种测试。
- 数据记录器 一种诊断应用程序,允许用户通过 DLC/DLC-2 的汽车通信网络来选择并监控参数 (PID)。
- 模块编程 用于对模块进行重新编程。
- 网络测试 对汽车通信网络进行测试。
- 车身,底盘,动力传动系 使用这些系统特有的工具。
- 万用表,示波器,车辆信息记录器,信号发生监督器 无法在本应用程序中使用。需要使用现成的测量 仪器来测量电压、电阻、负载循环、压力。

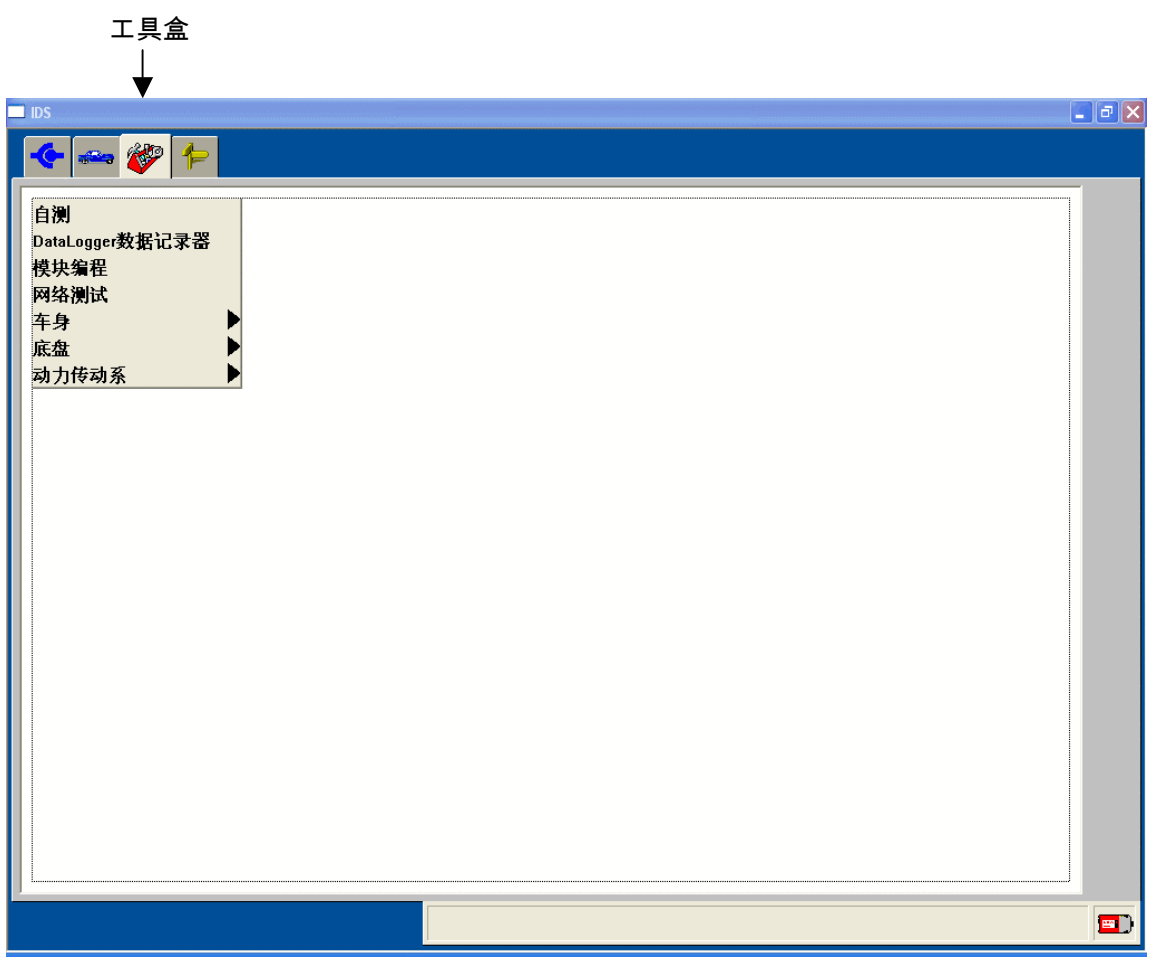

注意: 可通过选择屏幕右侧的菜单按钮来退出任一测试。

#### <span id="page-14-0"></span>自测**:**

自测可取回储存在模块中的故障诊断代码。

针对PCM(发动机控制单元),有三种用于汽油发动机的自测试:

- 1. KOEO (Key On Engine Off) 请求式自测
- 2. KOER (Key On Engine Running) 请求式自测
- 3. 检索CMDTC (连续故障诊断代码)

针对车身/底盘模块,"自测"可同时取回"请求式"和"连续故障诊断代码"。

对于任何此类测试,只需确保遵守初始测试条件及安全注意事项,然后按照屏幕上的提示进行。模块自测试的 结果是上述汽车测试一节中所述的代码显示屏。在代码显示屏中选择各代码,可在右侧的面板中查看其说明。

#### 数据记录器**:**

大多数(但并非全部)模块都允许用户运行数据记录器。 在某些模块中,预选的PID已被高亮显示, 但用户仍 可自由选择自己的PID。可以使用显示屏底部的擦除器图标来单独取消被选择或预选的PID,或擦除所有选择。

选择PID时需要进行监控,按下勾号进入实况显示。使用图表右侧的滑动条来查看所有显示。拉动滚读条上的滑 动条,可显示一个小的弹出窗口,指示在放开滑动条后将会查看到的PID。

#### 输出状态控制:

某些PID以"#"符号标明。这一符号表示PID是用于动力传动系的输出状态控制PID,或是用于车身/底盘 模块的激活命令PID。如需控制PID功能,触摸屏幕,使PID高亮显示。在底部按钮条上出现新的按钮, 代表加与减。触摸图标,以取得对PID的控制。建立控制后,"#"符号会变为"@"或"="。如由于某种原 因, PID的控制条件有误, 则"#"符号会变为"!"。只有在显示"@" 或 "="时, 才能对PID进行控制。

选择控制图标后,显示屏的底部出现两个以上的按钮。选择"+"符号以增加PID功能,选择"-"按钮以减少 PID功能。如需解除对PID的控制,必须在选择新的PID之前再次选择控制图标。控制终止后,控制图标 消失,而"#"会再次出现在PID中。

只要选择了任何PID用于控制,模块就会处于诊断状态。在诊断状态中,模块不会执行其他功能或对其 他输入做出响应。所有PID都必须退出控制模式,模块才能回到正常的操作状态。

#### 模块编程**:**

在进行汽车识别后,用户可以对现有的电子模块重新编程,或安装新的模块并对其编程。提供三种选项:

- 可编程模块安装 **(PMI)** 用于安装新模块时
- 模块重新编程 用于已更新后的授权校验对模块(如PCM)重新编程
- 可编程参数-用于按照顾客的偏好(如雨量传感器灵敏度设定或对免钥匙开门操作的回应)或汽车的改 动(如轮胎尺寸或车轴比率)而更改具体的模块配置参数

汽车识别完成后,来自汽车可编程模块的所有信息均与诊断器信息一道保存,以便在模块编程期间使用。

#### 可编程模块安装 **(PMI):**

- 第**1**步:选择"模块编程"并按下勾号。
- 第**2**步:选择"可编程模块安装" 并按下勾号。
- 第**3**步:在菜单中选择需要安装的模块并按下勾号。
- 第**4**步:按照屏幕上的说明进行。说明根据模块类型而有所不同。

#### 注意**:**务必按照这些说明的精确次序进行。在得到指示之前,不得卸载或安装任何模块。如未正确遵守说 明,可使得在汽车识别至编程期间所得到的配置数据出错或完全丢失。

第**5**步:如由于模块失灵、或在取回数据之前卸载了模块,使得模块编程不能取回配置数据,应用程序会要 求用户从Module Build Data (As Built)数据库中获取信息。通过对模块的编程, 取得所需的Module Build Data (As Built),并按照屏幕上的说明进行。

第**6**步:出现"配置完成"屏幕时,选择勾号。如需进行PATS (Passive Anti-Theft System 被动防盗系统)初始 化,重新设定PATS参数与/或执行钥匙重学程序。可能需要两把点火钥匙来完成PATS初始化程序。

#### <span id="page-15-0"></span>模块重新编程**:**

对模块(例如PCM)进行重新编程时,模块不从汽车中卸载。所有编程工作均通过通信网络完成。如需对 现有的模块重新编程, 按照下列步骤进行:

第**1**步:选择"模块编程"并按下勾号。

第2步: 选择"模块重新编程"并按下勾号。

第**3**步:在菜单中选择需要重新编程的模块并按下勾号。

第**4**步:应用程序会对当前的校验级别与该车可采用的最近级别进行对比。出现一条信息:

第**4A**步**:** 如没有更近的校验,则出现一条信息表明此点。选择勾号或输入键,以便回到模块编程菜单。 第**4B**步**:** 如有更近的校验,则出现一条信息,询问用户是否希望用该校验级别对模块重新编程。如不希 望对模块重新编程,选择"不 (No)"。可回到模块编程菜单。

第**5**步: 如希望对模块重新编程,对问题"你想使用此校正对车辆进行编程吗?"选择答案"是 (Yes)"。

第**6**步: 出现一个屏幕,向用户建议进行自测。如选择执行本测试,可收到故障诊断代码(DTC)列表,该 列表已在汽车上设定。结束查看此列表后,选择"退出 (Exit)"。

第**7**步: 按照屏幕上的说明为汽车进行准备,以便对模块编程。请按照说明进行,直至完成。

第 **8** 步: 完成后,按下勾号,回到编程菜单。

#### 可编程参数**:**

某些模块能够按照顾客的参数选择来对各参数进行编程。例如,保安模块允许顾客选择是否希望在保安系 统被激活后,喇叭发出鸣叫声。如汽车被修改(例如安装了不同的轮胎时),其他模块需要对参数进行更 改。

如需对可编程参数进行重新编程,在汽车识别结束后按照下列步骤进行:

第1步: 洗择"模块编程"并按下勾号。

第**2**步:选择"可编程参数"并按下勾号。

第**3**步:在菜单中选择所需的参数,并按下勾号。

第4步: 出现所选参数的可用数值列表。当前设定(如已知)以星号(\*)表示。如所提供的选择过多,无法 在一个屏幕上显示,则使用触摸屏右侧的滑动条来滚读各选择。

第**5**步:为需要修改的各项目选择设定。每个参数都必须赋值,才能继续进行,然后按下勾号。

第**6**步:完成后按下勾号,回到编程菜单。

#### 测试和校正**:**

与工具盒菜单(见上)中的"所有的测试和校正"一样,通过子工具盒中的"测试和校正",可快速访问专为在 子工具盒中选择的系统与/或模块而提供的功能测试、维护功能及校验。

如需运行测试,在菜单中选择该测试,并按照屏幕上说明进行。功能分别列在两个菜单条中(即测试, 校 正),以便查找。

参见上述"所有的测试和校正",以了解所支持测试的详情。

#### 网络测试**:**

允许IDS与汽车网络上的各模块进行通信以测试通信网络的完整性,并测试网络上所有模块的响应能力。网络测 试失败可能表示汽车通信链接配线、连接器中存在故障,或在极少数情况下代表模块故障。作为选购设备的模 块通过测试得到识别。如选购模块不能对网络测试做出响应,诊断的第一步是确认该选购模块是否已安装在汽 车上。

#### **OBDII** 测试模式**:**

通过选择 OBDII 测试模式 (On-Board Diagnostics)可进行下列测试:

- 1. OBD测试模式
- 2. 模式1动力系统数据
- 3. 模式6车上测试结果
- 4. 模式9-汽车资讯

测试模式执行并完成OBDII监控,同时清除P1000代码。它为OBDII监控PID提供显示,并说明如何完成各监控 作业。监控完成后,其状态均得到更新。本测试也可用于完成特定的监控,以便确认维修工作。 参见上述工具盒中"编程"下的说明。

# **5.** 符号术语表

<span id="page-17-0"></span>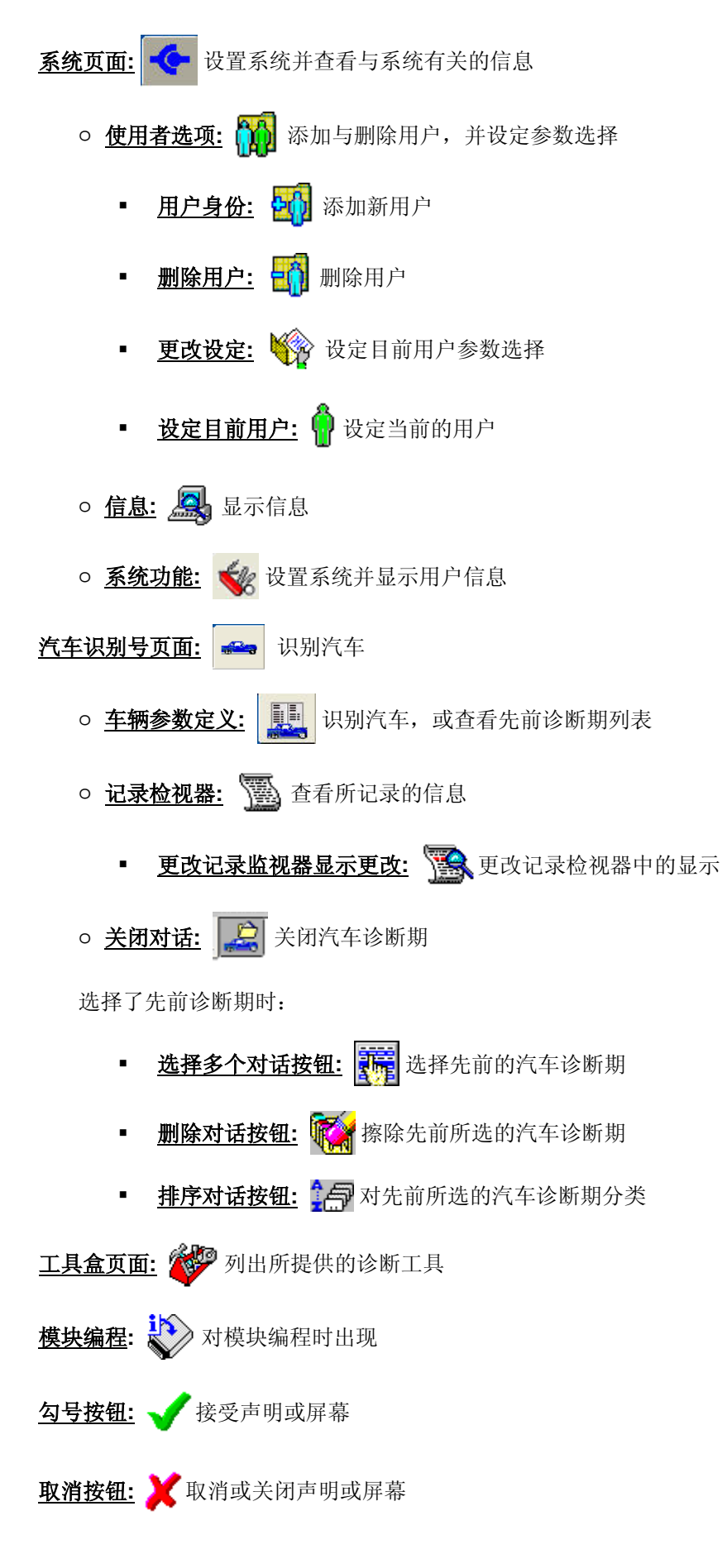

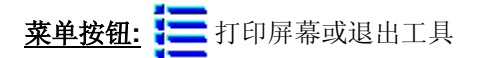

- 信息按钮**:** 用于查看与当前屏幕有关的信息
- **锁定图标: a** 在执行不可中断的操作时出现
- 返回按钮**:** 用于返回前一屏幕

#### 在参数选择中提供下列控制项:

**\_\_\_**<br>第二 法择系统项目, 显示菜单, 从中可选择记录数据、打印、捕捉设置或退出。

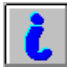

信息按钮,给出高亮显示的参数的全称及简要说明。

 $\trianglerighteq$ 

保存参数按钮,把当前所选的参数保存在数据组中,以备检索。

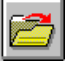

装入参数,取回由用户保存的参数组。

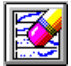

删除,清除按钮清除全部当前所选的参数。

继续按钮(勾号)结束参数选择,并使用户回到实况数据显示屏幕。

参数选择屏幕以及实况数据显示屏幕的左下部分提供导航菜单条,用于数据记录器的主窗口。

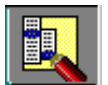

系统选择菜单条,可选择系统与模块。

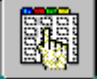

参数选择菜单条,可选择参数,用于当前模块或子系统。

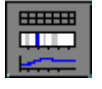

实况数据显示菜单条,显示所有当前选中的参数的汽车数据。

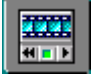

播放显示菜单条,显示之前捕捉到的参数数据,用于分析。

#### 实况数据显示屏幕提供下列控制项:

這

系统选择项目显示菜单,从中可选择记录数据、打印、捕捉设置及退出。

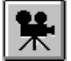

数据捕捉,选择后开始捕捉数据,之后可在回放显示菜单条中查看。

嚣 模拟控制模式扩展开/关步进与步退控制,用于被启用后的模块所控制的参数。可控制参数其名称旁边会 标示"#"。

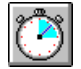

记录控制,给出菜单,允许用户设定数据捕捉的持续时间、以及该持续时间在触发之前或之后的长度。

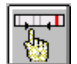

绘成格式,上下限制和范围,给出菜单,允许用户把当前高亮的参数的显示格式更改为数据,XY,直方 图或柱形图表。也可调整当前参数的屏幕显示。本菜单还允许对"自动"触发进行配置,从而启动捕捉操作 或蜂鸣器(如达到用户所设定的极限值)。提供两类触发,并在菜单信息"i"按钮中予以说明。

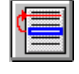

移动,更改参数的顺序。当参数被高亮显示且选择了本按钮时,如第二个参数被高亮显示,则第一个参 数会被置于第二个参数之上。

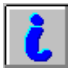

信息按钮给出高亮显示的参数的全称及简要说明。

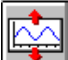

 $\overline{\mathbf{N}}$ 

信号显示扩大,增加 XY 参数的高度。信号被扩展后,会出现问候式控制,以降低高度。

删除,清除屏幕上 XY 参数的所有图线。

# **6.** 故障排除

#### <span id="page-20-0"></span>**IDS** 快速修复:

在就任何问题致电技术支持部之前,请务必尝试下列一般维修操作:

1. 重新启动PC与VCM - 这常常是解决问题的最快方法。只需重新启动PC,然后重新打开IDS。

- 2. **IDS**至**VCM**通信丢失
	- 发生VCM通信丢失时,会出现VCM弹出信息。通常,IDS会纠正连接,而进度条会变为绿色。选 择勾号,使所用的工具复原。如重新获得通信,而工具仍有问题,退出工具,然后重新启动。
	- 如在两次完整循环后蓝色进度条仍不变为绿色,请断开VCM上的所有电缆,然后重新与VCM连 接。
	- 如又经过两次完整循环后蓝色进度条仍不变为绿色,请断开VCM上的所有电缆,关闭IDS并重新 启动PC,然后重新连接VCM的所有电缆。
	- 注意: 务必确保VCM上的灯亮起,表示正在使用电池电力,而电池电压高于8伏(在发动机起动过程 中,电压可能会降到所需数值以下,并引起通信丢失)。

如在执行这些检查之后仍有故障,可参考IDS故障诊断指南。故障排除指南位于IDS目录中,可通过选择 "开 始"、"所有程序"及 "Ford Motor Company" 而找到。如指南无法提供帮助, 请按照下列步骤与技术支持部联 系。

#### **IDS** 技术支持 **-** 您可能需要的信息:

拨打热线时,您需要能够使用PC、有供电的VCM、以及PC以太网-USB主机电缆。可使用随附的AD-DC适配器 来对VCM供电。务必确保拥有下列信息:

- 1. **IDS & VCM** 版本 这些信息可在信息中的VMM菜单下找到:
	- a. IDS软件版本
		- b. VCM信息(序列号, BCF, PROM, 以及引导程序)
- 2. **PC**制造商、型号以及操作系统
- 3. 您所看到的**VCM**亮灯次序 按编号记下LED的状态
- 4. 汽车类型及车型年份 用于与具体汽车有关的问题

拥有这些信息后,请拨打您所在地区的热线。

## **7.** 词汇表

**DLC** 数据链接连接器,汽车仪表板下方的连接器,用于连接SAE J2534 贯通装置与汽车

- Hotspot 有下划线的蓝色文字项,可由用户选择,以查看术语的完整定义。按住链接,以查看热点的 定义。
- **Sub Toolbox** 与工具盒类似,但所含工具只支持所选模块或所选系统中的模块。

**Toolbox** IDS的主屏幕,可进行汽车选择,查看VCM连接状态,并提供用于汽车的工具

VCM **WEM 汽车通信模块 - 用于在袖珍PC与汽车之间进行通信的硬件** 

÷